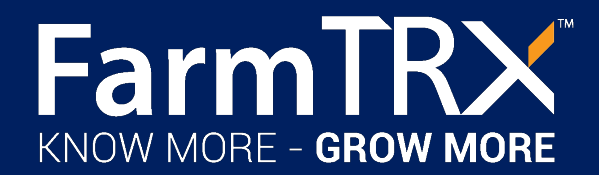

## FARMTRX™ MOBILE APP: FILE SYNC PROCESS

## TRANSFERRING YIELD DATA TO CLOUD

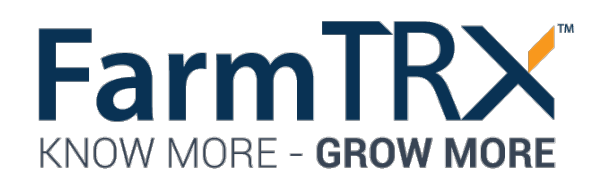

## SYNCING FILES

- 1. Enter "default" into the domain field.
- 2. Enter your username and password used to login to the web portal.
- 3. Press the login button.
- 4. The "Files Awaiting Upload" shows the number of yield data files stored on the waiting to be uploaded to the cloud for map generation
- 5. The "Files Awaiting Download" shows the number of yield data files currently stored on the yield monitor. These must be downloaded to the mobile app before they can be processed into maps.
- 6. Once the files have been transferred to the cloud they are archived on the yield monitor as a secondary backup.
- 7. Pressing the "Download Files" button will commence the sync process. Once all the files have been downloaded, the upload process will commence if your mobile app is connected to wifi or a mobile hotspot.
- 8. If you are not connected to data, the yield files will remain under "Files Awaiting Upload." Once connected to wifi, pressing the "Download Files" button again will commence upload.
- 9. The mobile app will then run a check to ensure all the uploaded files are confirmed on the cloud. If any were unsuccessful they will remain as "Files Awaiting Upload."

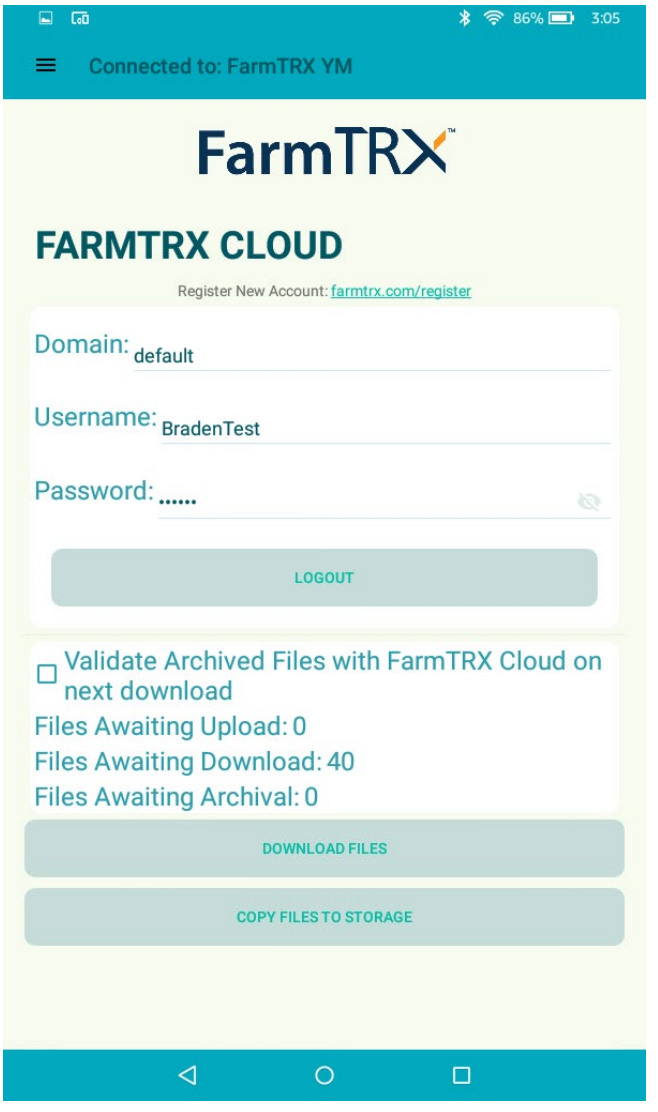

Cloud Sync tab in mobile app.

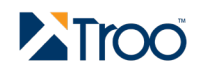

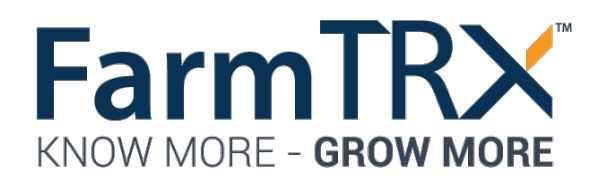

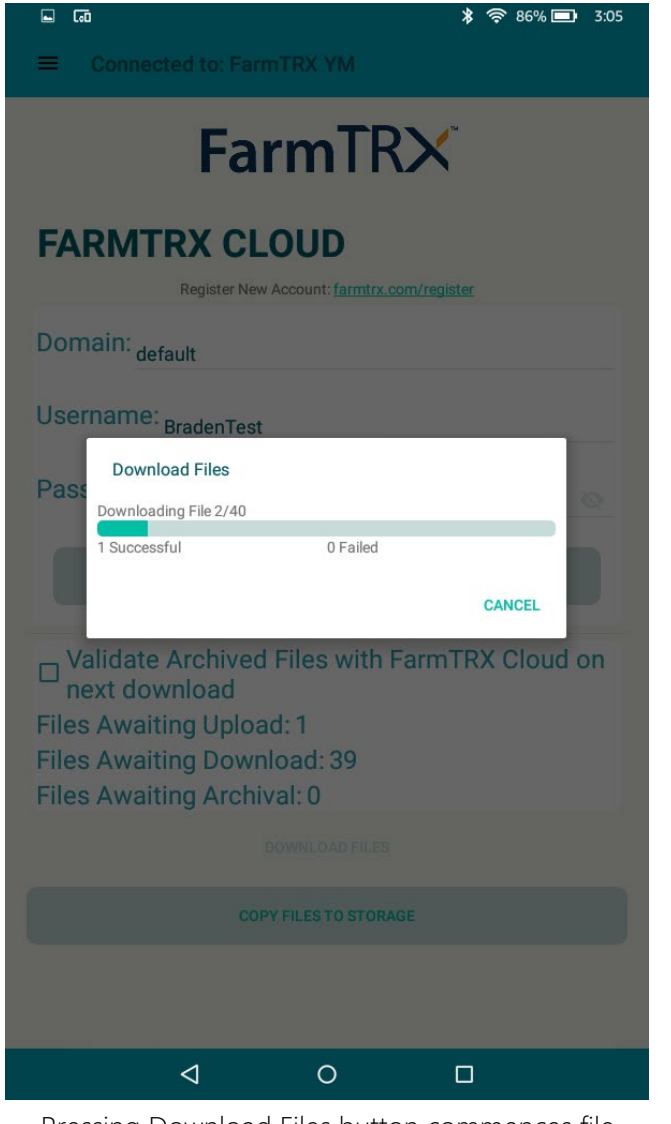

Pressing Download Files button commences file transfer to the mobile app

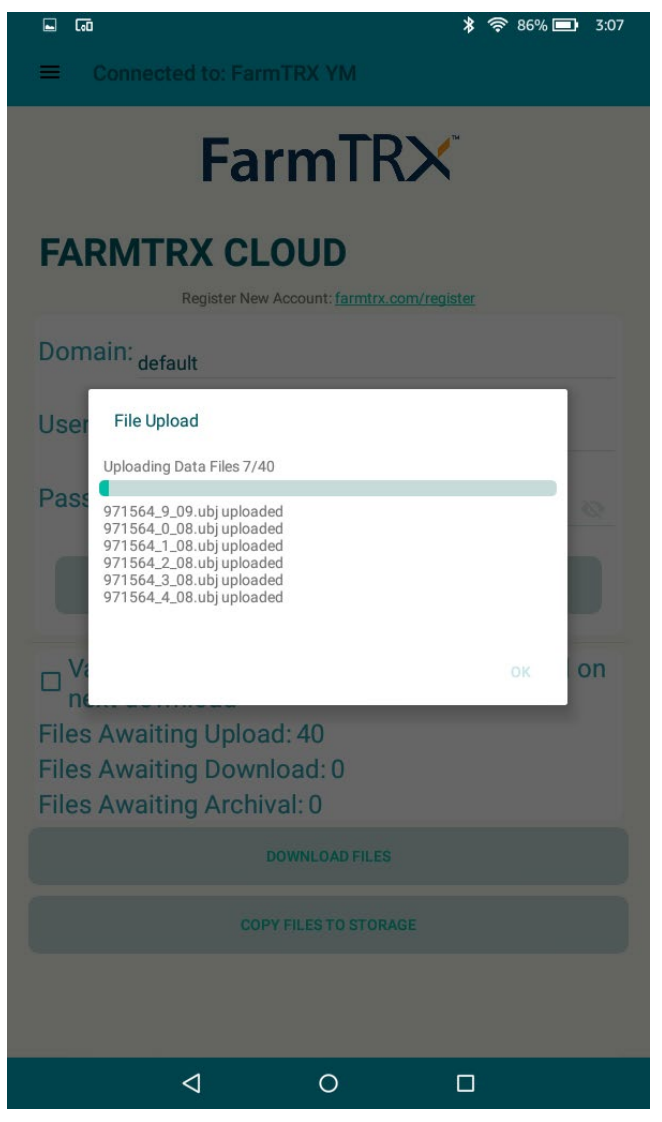

Once all files are downloaded they will begin uploading if mobile app is connected to wifi or data

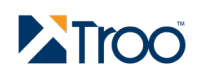

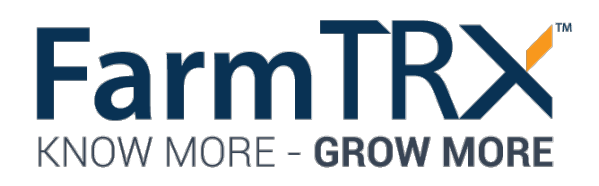

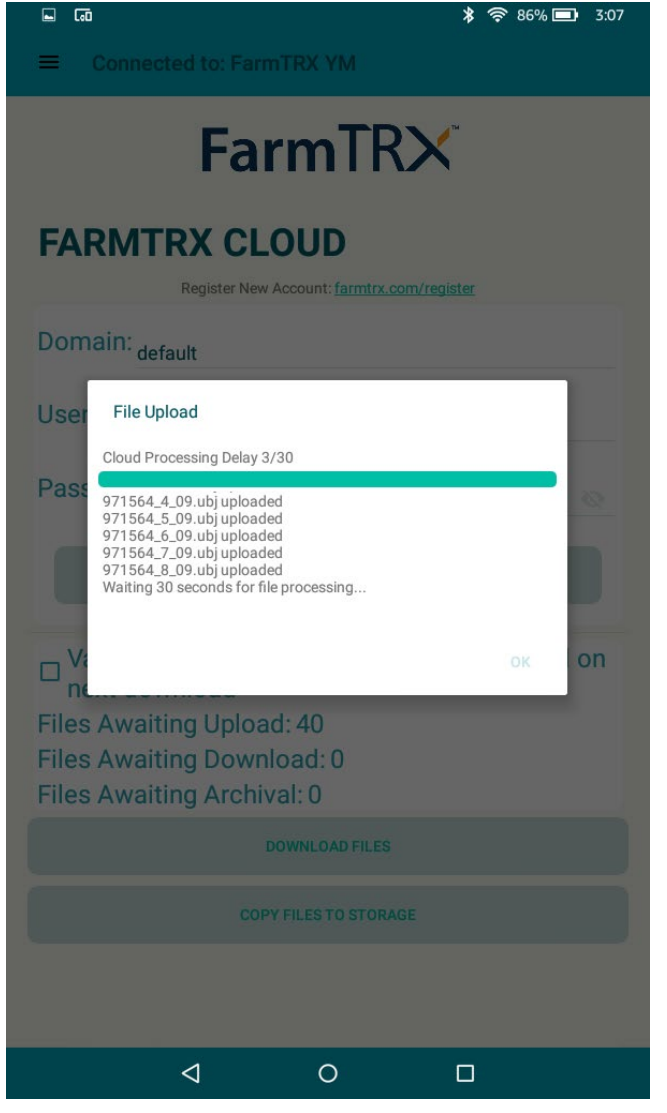

The mobile app will countdown a 30 second delay to allow the files to be received.

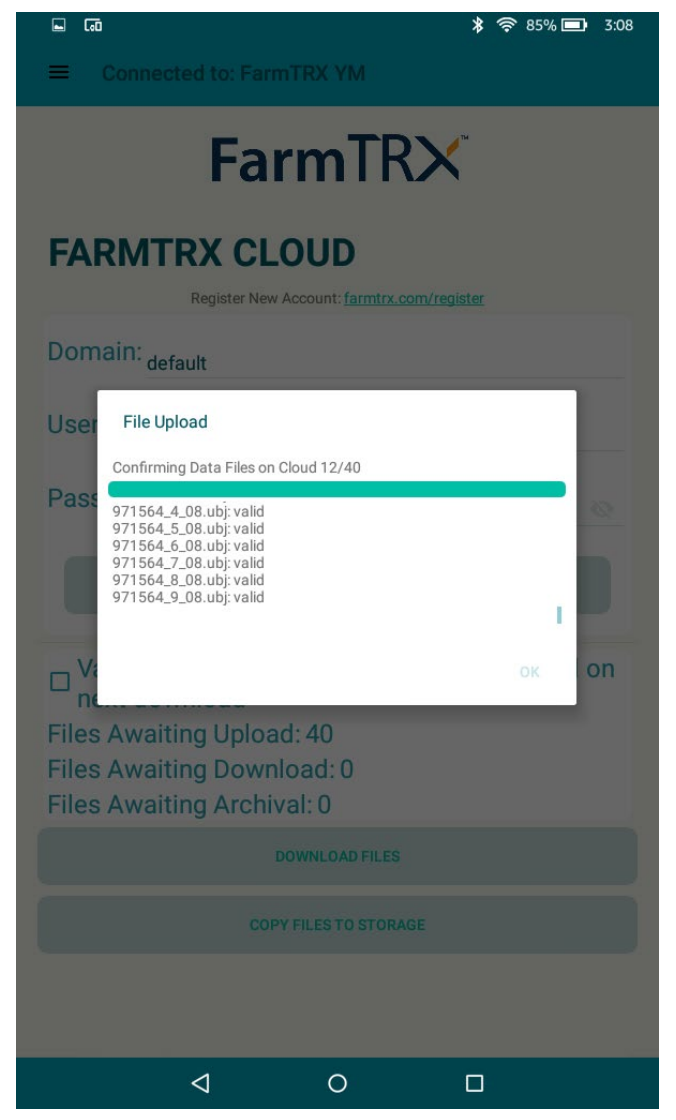

Data upload is then confirmed, if any files were unsuccessful they will return to awaiting upload status.

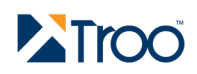

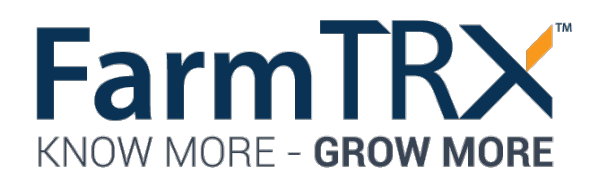

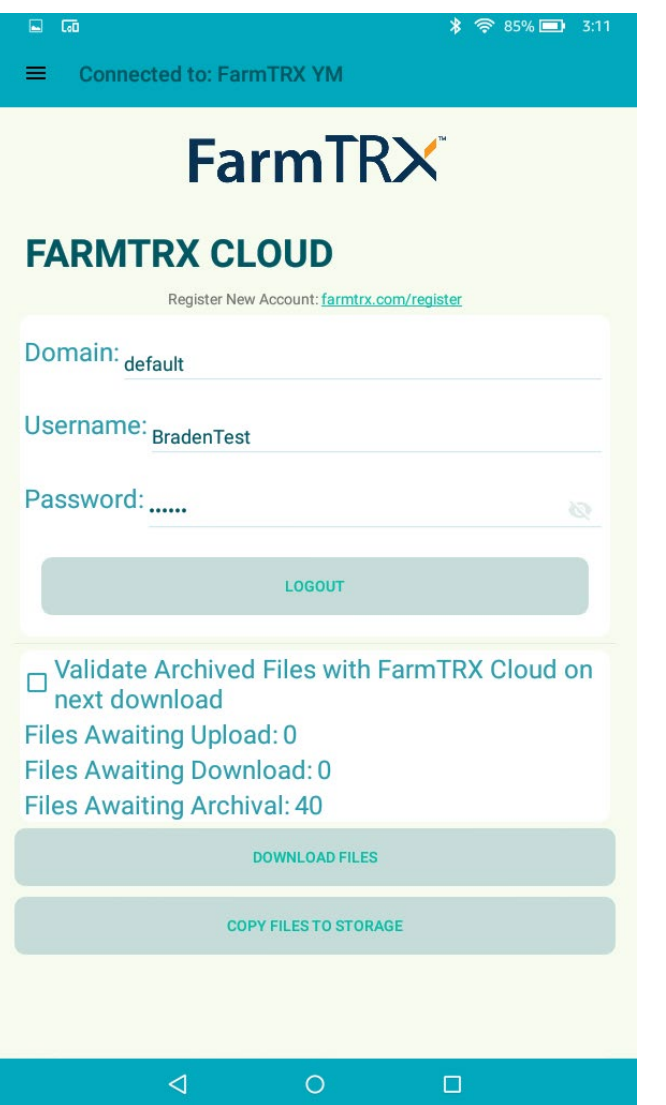

Uploaded files are then archived on the yield monitor. This process will run in the background while connected. After file upload, the mobile app will confirm all files were uploaded successfully. If any were not confirmed on the cloud they will remain as "Files Awaiting Upload." Re-pressing the download files button will resolve any awaiting files.

The checkbox next to "Validate Archived Files…" can be used to ensure that all files in the archive folder are confirmed on the cloud for map generation. Pressing the box before starting a file download/upload will prompt the mobile app to search the yield monitor's archive folder and match every file with the database. This process is not required for every file sync, running the check once a season will suffice.

On Android devices, raw data files can also be copied to the local storage using the "Copy Files to Storage" button at the bottom of the page.

If any issues persist with syncing files, please contact us at [support@farmtrx.com.](mailto:support@farmtrx.com) 

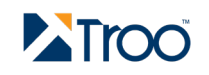